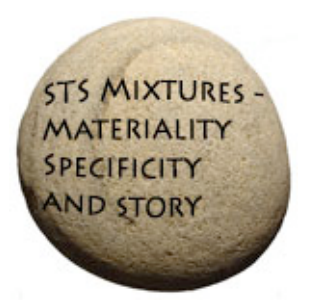

**STS Mixtures: Materiality and Story Trans-continental video conference seminar series**

**INSTRUCTIONS STREAMING VIDEO – LUCY SUCHMAN**

**OCTOBER 2009**

### **STS Mixtures Video Conference – Streaming Video**

#### **Initial Steps**

To stream the event use either:

Mac OS X and Opera (do not use Safari)

Windows PC and IE 7 or Firefox 3

Connecting via PC

Ensure you have admin rights on the PC you will be viewing the stream on to install any updates.

Ensure IE 7 or Firefox 3 is up to date, as well as Windows Media Player or QuickTime.

If you use Firefox then please install this fix to allow Windows Media Player to work

[http://port25.technet.com/pages/windows‐media‐player‐firefox‐plugin‐download.aspx](http://port25.technet.com/pages/windows-media-player-firefox-plugin-download.aspx)

#### Connecting via Mac

If connecting on a Mac then ensure QuickTime and Opera are up to date

On both platforms ensure that you have the most recent version of Java, check here [www.java.com](http://www.java.com/)

#### **Accessing the Stream**

Type this address ‐ <http://www.jvcs.ja.net/s/893kowcw> into your browser and the following web page will be displayed

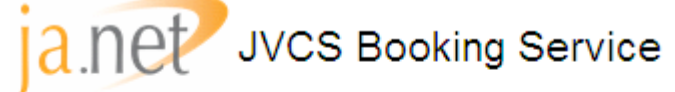

# Videoconference Streamer

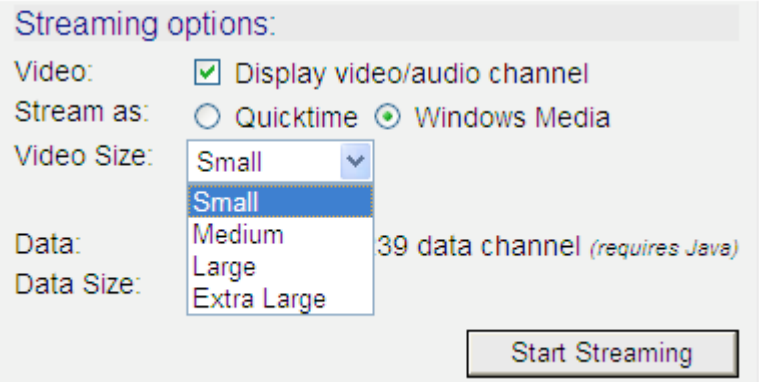

In the Streaming rate choose the appropriate option:

On Windows PC – choose the Window Media Player or QuickTime option

On Mac – Choose the QuickTime option

Ensure the tick box next to "Display video/audio channel is enabled

Click "Stream this conference" button.

*There is no need to enable the "Data" check box as there is no extra content to display*

If connecting on a PC then when the streaming page appears you will need to click on the link Codian Video Decoder" (as shown below) to install the Windows Media Player Codec

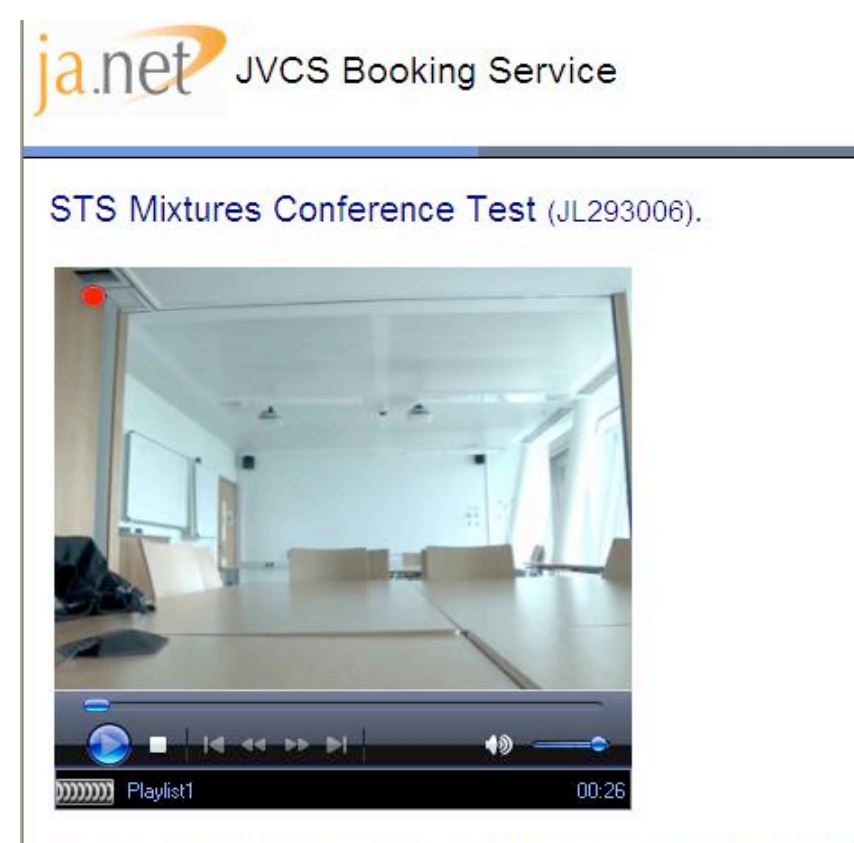

If Windows Media Player is unable to process the media stream, download and install the Codian Video Decoder

Once the codec is installed restart your browser and log into the Stream again

The streaming page will appear and after a few seconds the video should appear.

You may be prompted to unblock a port on the firewall, to view the stream you will need to unblock the port. You may also be prompted to allow ActiveX controls to run, you should allow these as well.

#### **Advanced Options**

By default the stream will display in a small player, but you will be able to alter this by choosing the desired option from the "Video Size" list.

There are options to change the size of the player from "small" to "medium, large or extra large"

If you are using a PC you can choose to view the stream using QuickTime if you have the latest version of QuickTime installed.

## **How do I get streaming with QuickTime to work through a firewall?**

For streaming with QuickTime to work through firewalls, you need to open TCP port 554, which is used for control data, and UDP ports 6970‐6999. If this latter range seems too big, you may be able to just open ports 6970‐6973; these are the default ports used by the player.